# **Οδηγός Μαθητή για την εξ αποστάσεως εκπαίδευση**

Χρήση της πλατφόρμας

**Επιμέλεια: NIKOΣ ΚΑΛΥΒΑΣ (ΠΕ86)**

**ΜΑΡΤΙΟΣ 2020**

# **Εισαγωγή**

Με την εξ αποστάσεως εκπαίδευση ο μαθητής θα έχει την δυνατότητα να συνδεθεί με ένα από τους παρακάτω τρόπους:

## **1. Smartphone**

- **2. Tablet**
- **3. PC**

Στο συγκεκριμένο οδηγό θα αναφερθούμε για τα απαραίτητα βήματα που θα πρέπει να κάνει ένας μαθητής προκειμένου να συνδεθεί με ένα από τους παραπάνω τρόπους (η σύνδεση με smartphone ή tablet απαιτεί τα ίδια βήματα).

# **Εισαγωγή**

Αρχικά θα λάβετε από τον κάθε **καθηγητή** που σας κάνει μάθημα *(π.χ. από τον κ. Δημητρίου)* ένα σύνδεσμο (link) της μορφής:

## **minedu-gov-gr.webex.com/meet/dimitriou**

Αυτός ο σύνδεσμος αφορά την **τάξη του κ. Δημητρίου και όταν έχετε μάθημα μαζί του θα πατάτε σε αυτό το link.**

Για να συνδεθείτε στην τάξη του κ. Δημητρίου θα πρέπει να **πατήσετε** πάνω σε αυτό το link που σας έχει δοθεί.

**Ειδικά για την πρώτη φορά τα βήματα είναι τα παρακάτω.**

**Σύνδεση με smartphone ή tablet**

# **BHMA 1 – smartphone - tablet**

Όταν πατήσουμε το σύνδεσμο εμφανίζεται η διπλανή οθόνη

Πατάμε πάνω δεξιά το κουμπί **Download** και κατεβάζουμε την εφαρμογή Cisco Webex Meetings

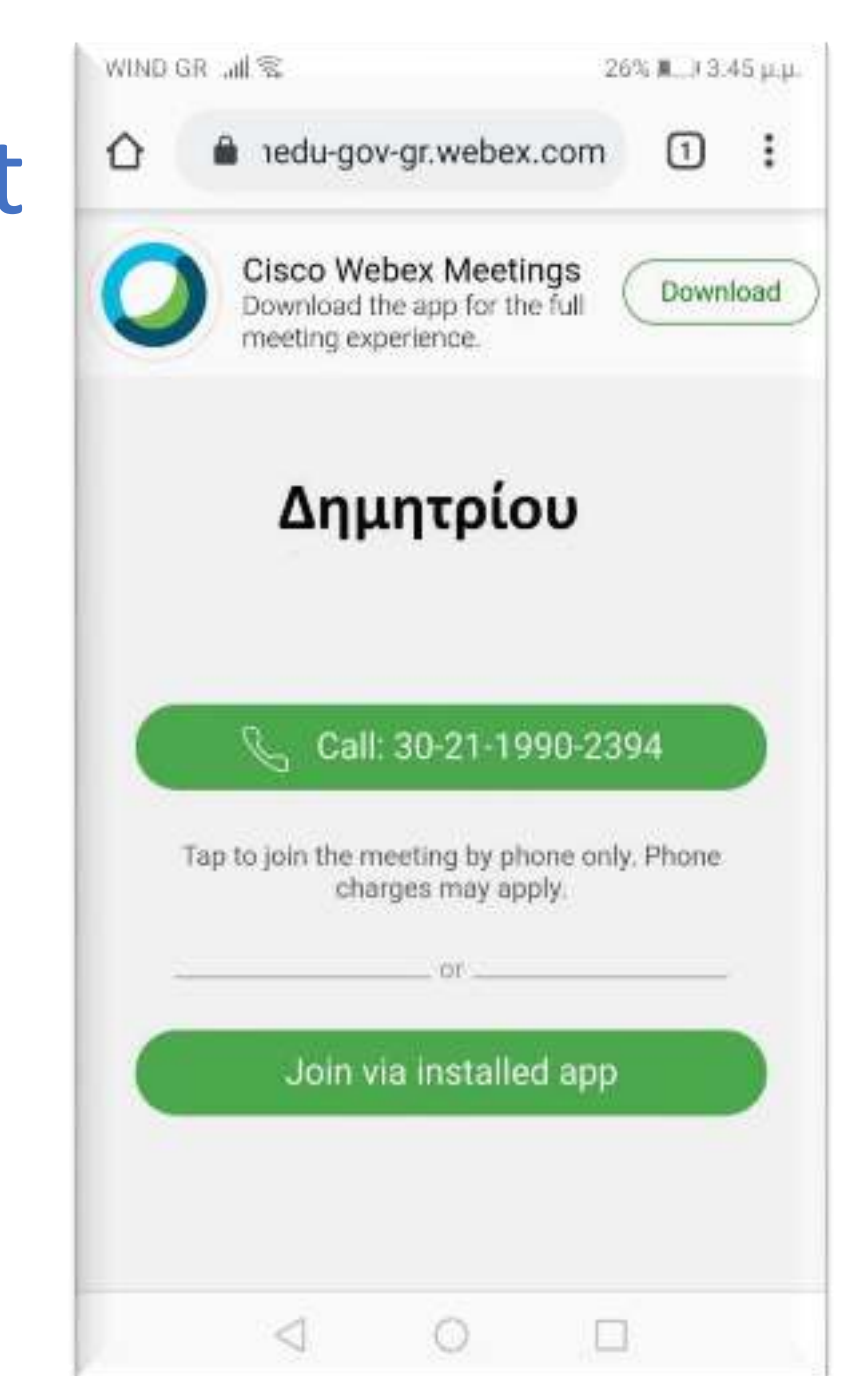

## **ΒΗΜΑ 2** – smartphone - tablet

Μετά εμφανίζεται η διπλανή οθόνη *(σε μερικούς χρήστες ανάλογα)* όπου επιλέγουμε το κουμπί Google Play Store.

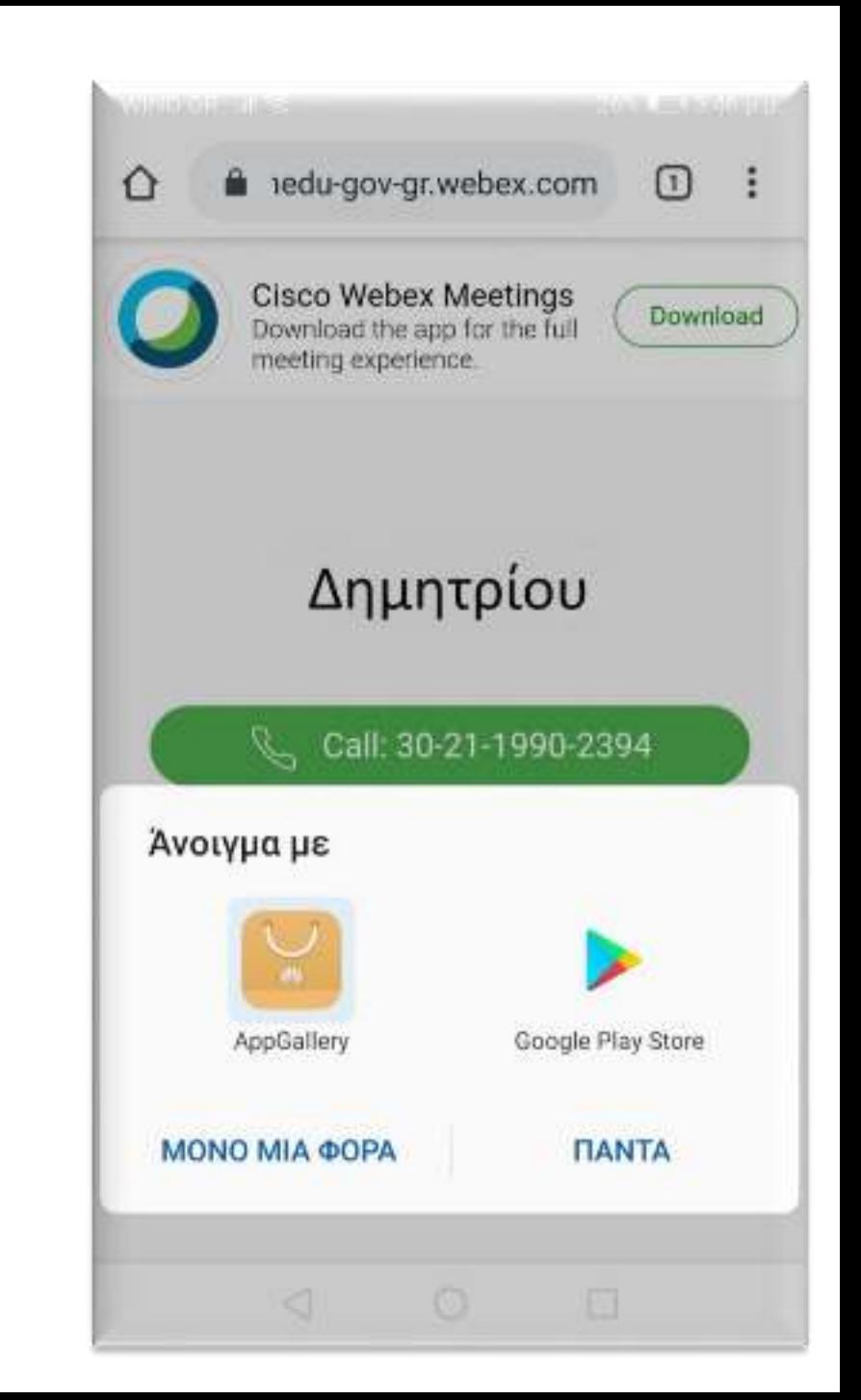

# **ΒΗΜΑ 3** – smartphone - tablet

Συνεχίζοντας εμφανίζεται η διπλανή οθόνη και επιλέγω **Εγκατάσταση**

Όταν ολοκληρωθεί η Εγκατάσταση επιλέγω **Άνοιγμα** της εφαρμογής

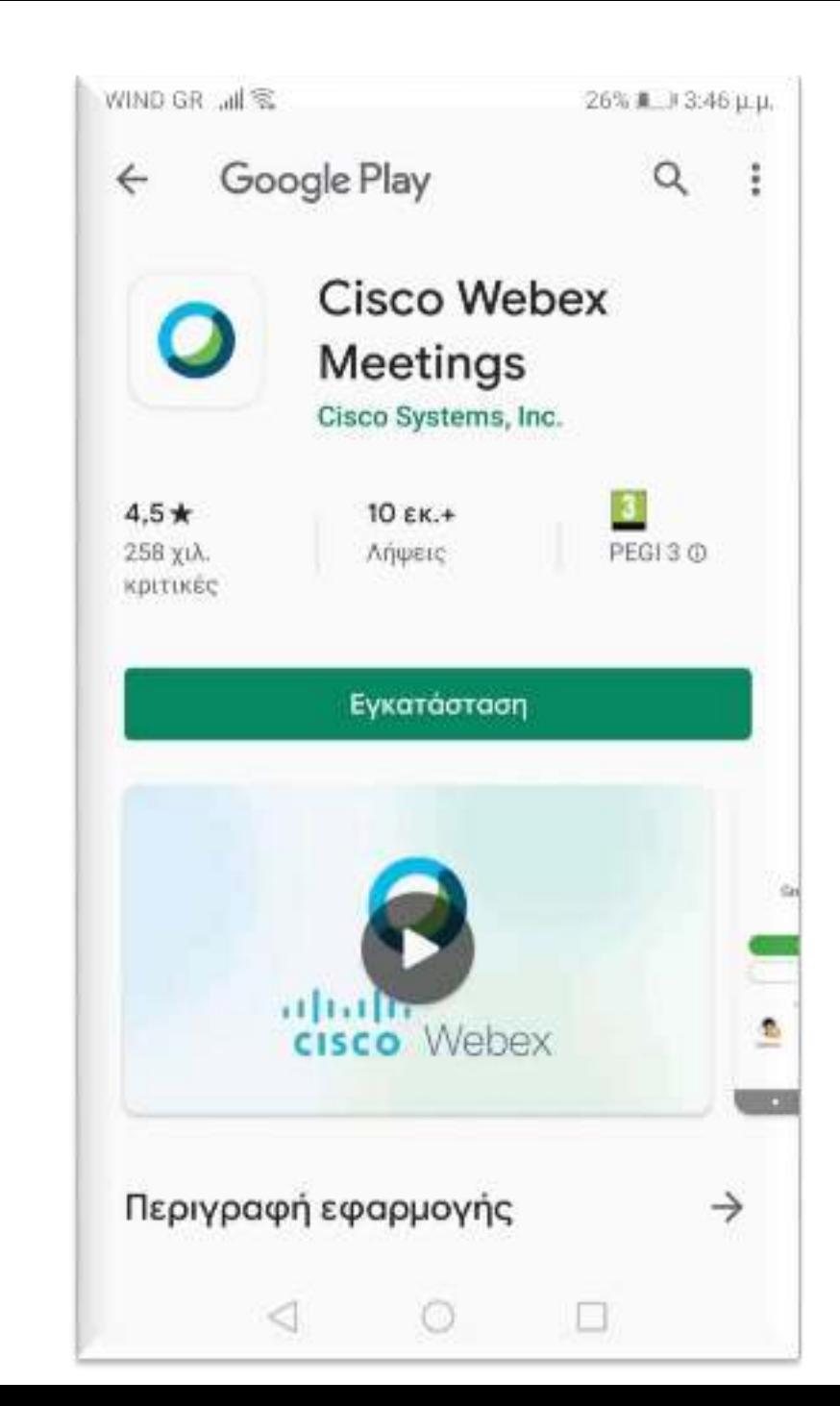

## **ΒΗΜΑ 4** – smartphone - tablet

Η επόμενη οθόνη που εμφανίζεται είναι όπως αυτή που φαίνεται δίπλα.

Επιλέγουμε **ACCEPT**

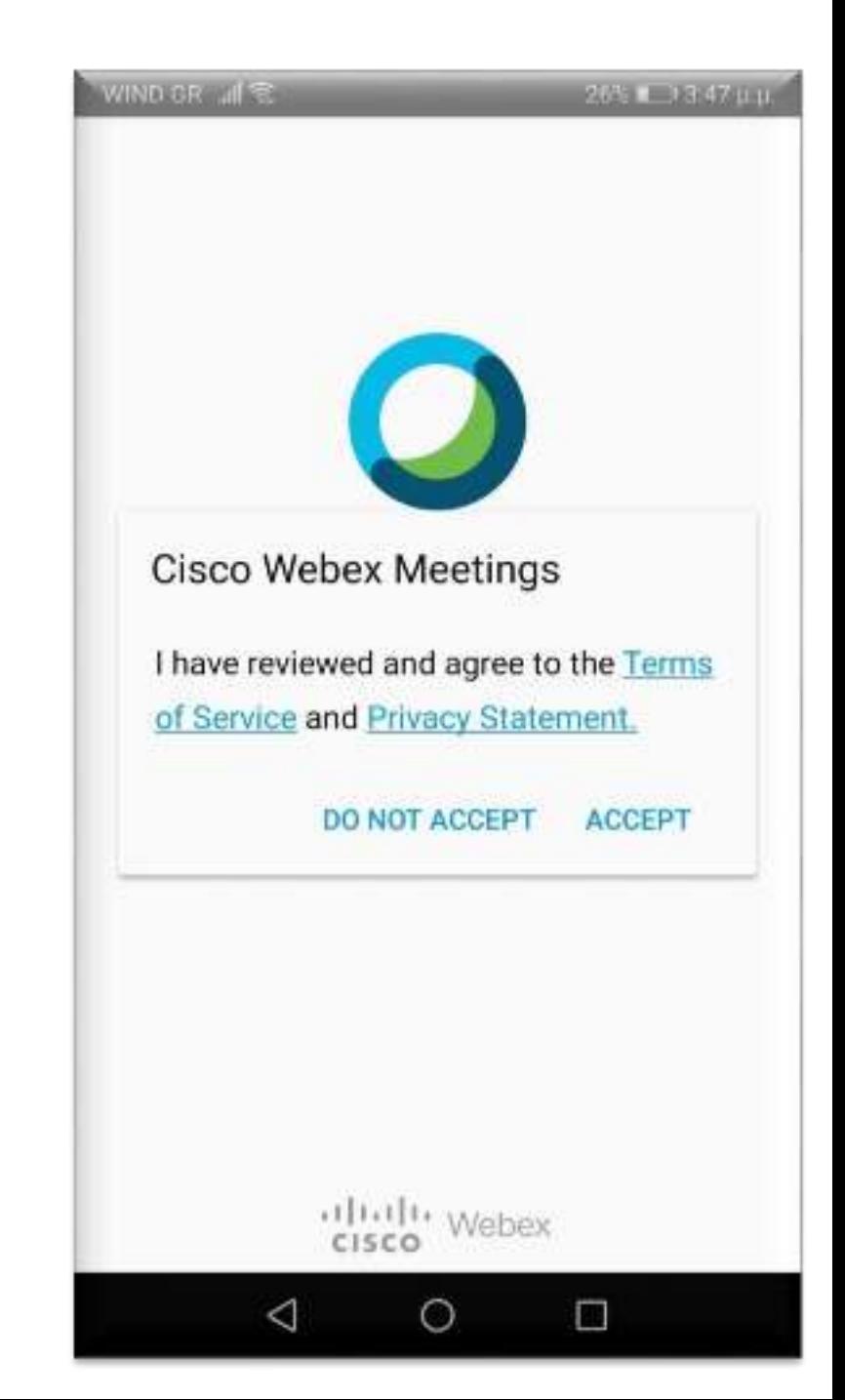

# **ΒΗΜΑ 5** – smartphone - tablet

Η επόμενη οθόνη που εμφανίζεται είναι όπως αυτή που φαίνεται δίπλα.

Σε αυτό το σημείο θα γράψουμε το **Ονοματεπώνυμό** μας και από κάτω το **e-mail** μας.

Φροντίστε το όνομά σας να είναι σωστά γραμμένο.

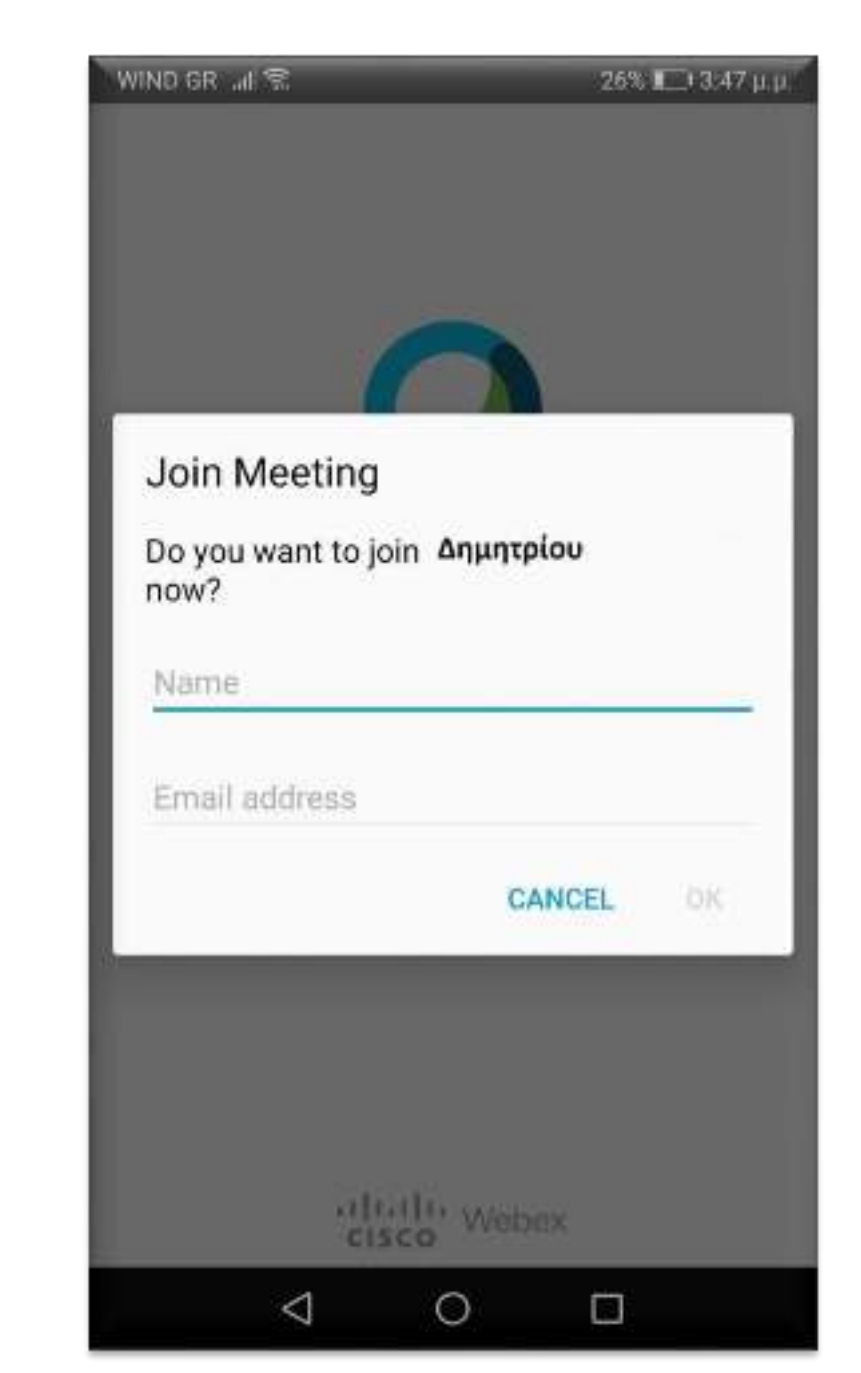

# **ΒΗΜΑ 5** – smartphone - tablet

## **Για παράδειγμα:**

Κάποιος μαθητής με ονοματεπώνυμο *Παπαδόπουλος Δημήτρης* και e-mail **papad@gmail.com** θα εισάγει τα στοιχεία του όπως φαίνεται δίπλα.

Στη συνέχεια πατάμε **ΟΚ**

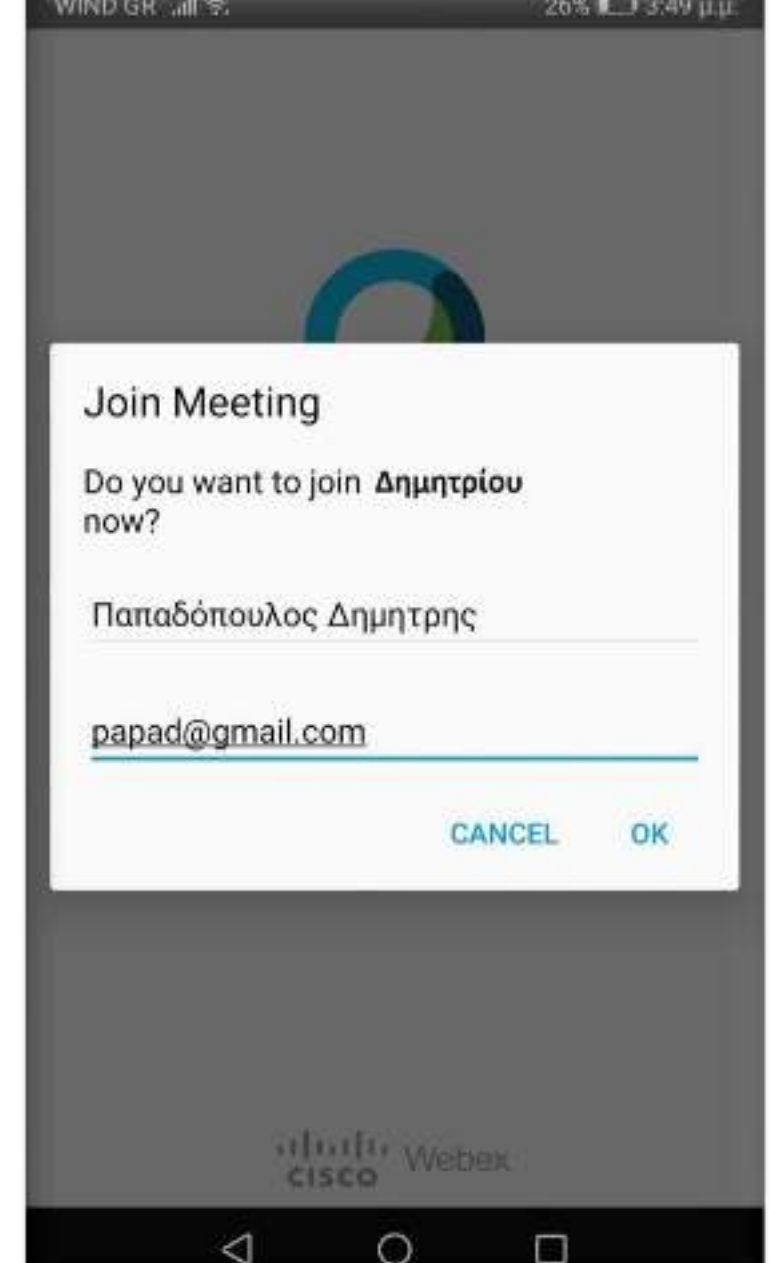

## **BHMA 6 – smartphone - tablet**

Στη συνέχεια εμφανίζεται η οθόνη όπως η εικόνα στα δεξιά μας και επιλέγουμε **ΝΑ ΕΠΙΤΡΕΠΕΤΑΙ (1 από 3)**

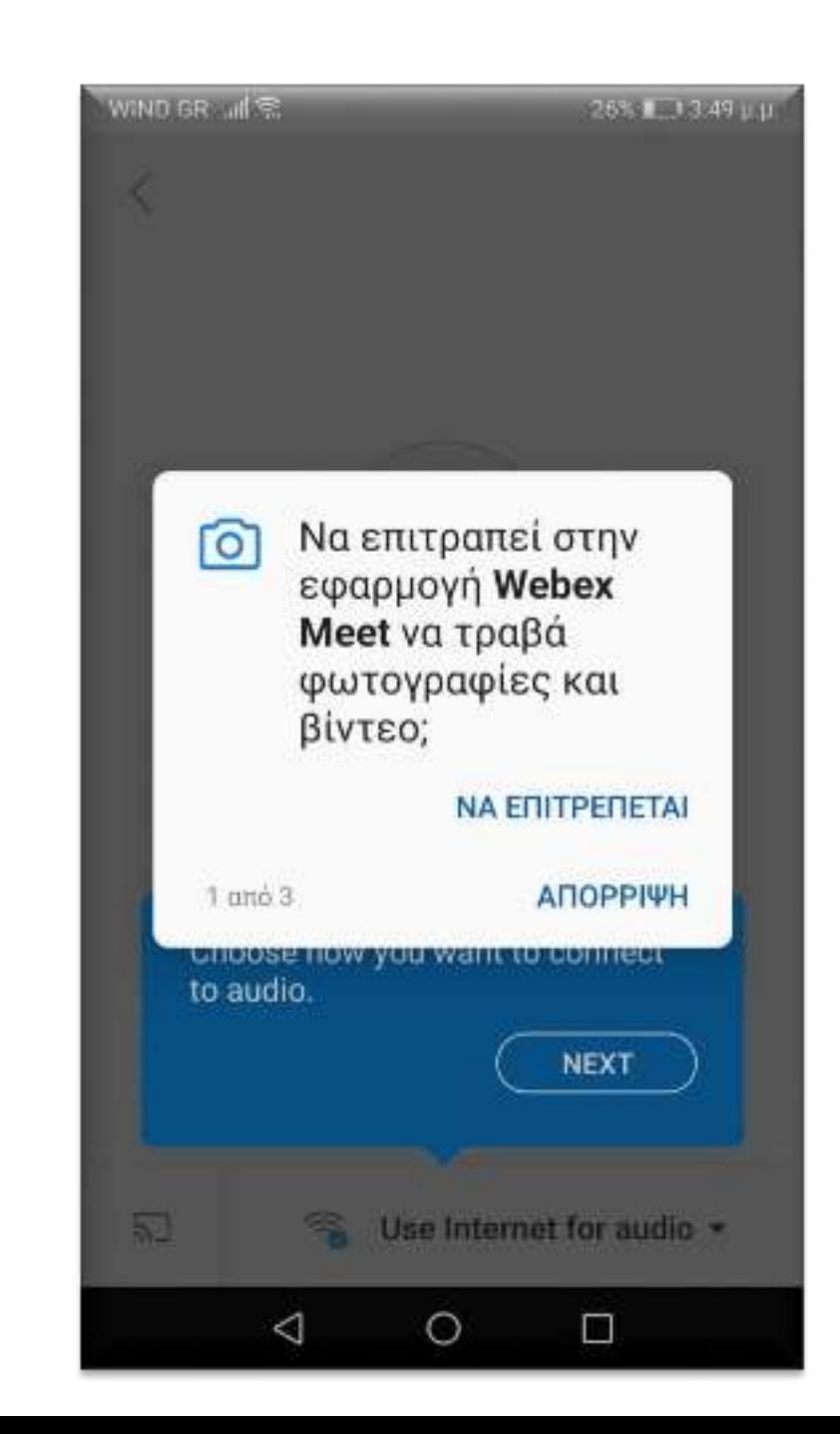

# **ΒΗΜΑ 7** – smartphone - tablet

Στη συνέχεια εμφανίζεται η οθόνη όπως η εικόνα στα δεξιά μας και επιλέγουμε **ΝΑ ΕΠΙΤΡΕΠΕΤΑΙ (2 από 3)**

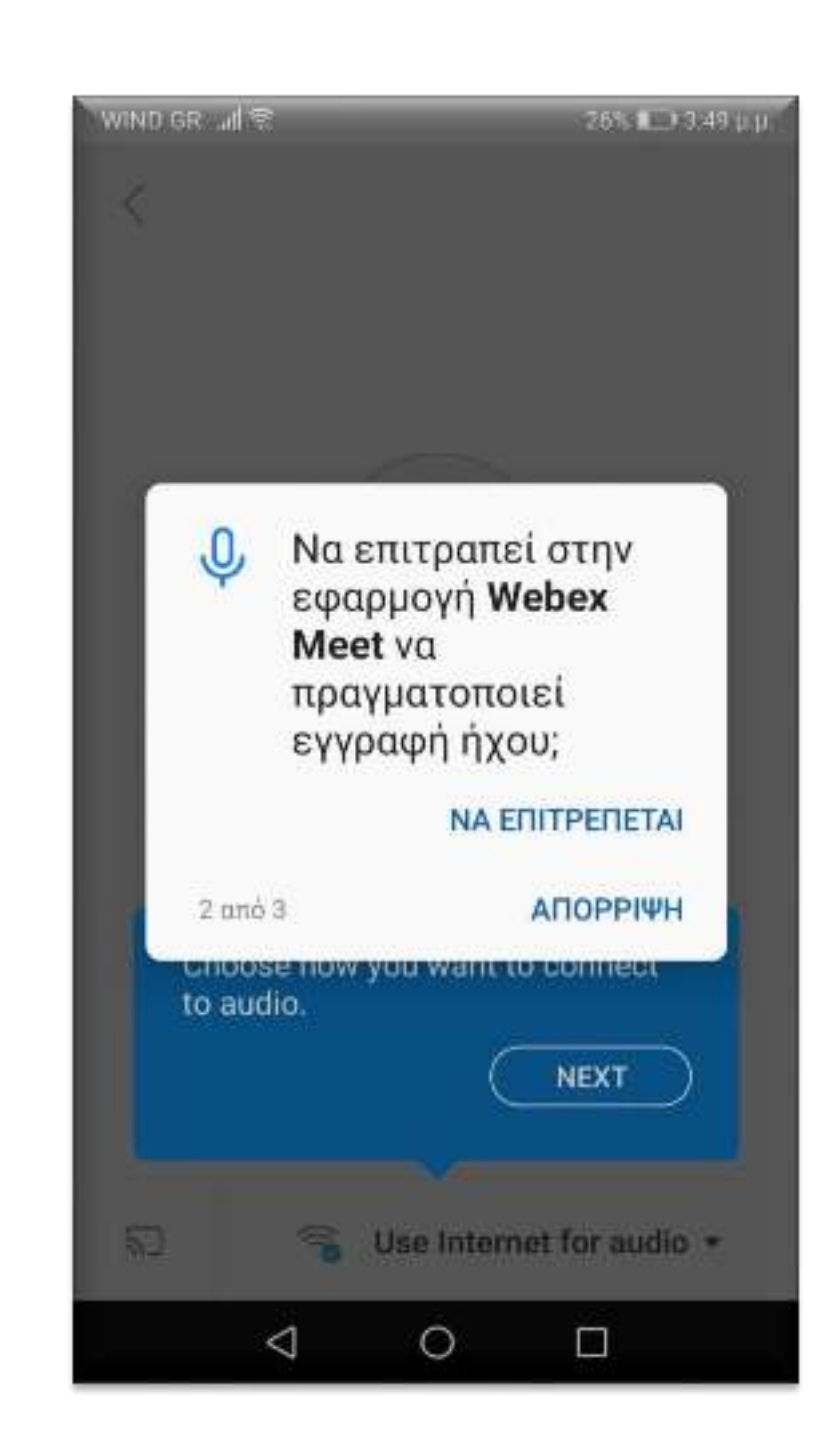

## **ΒΗΜΑ 8** – smartphone - tablet

Στη συνέχεια εμφανίζεται η οθόνη όπως η εικόνα στα δεξιά μας και επιλέγουμε **ΝΑ ΕΠΙΤΡΕΠΕΤΑΙ (3 από 3)**

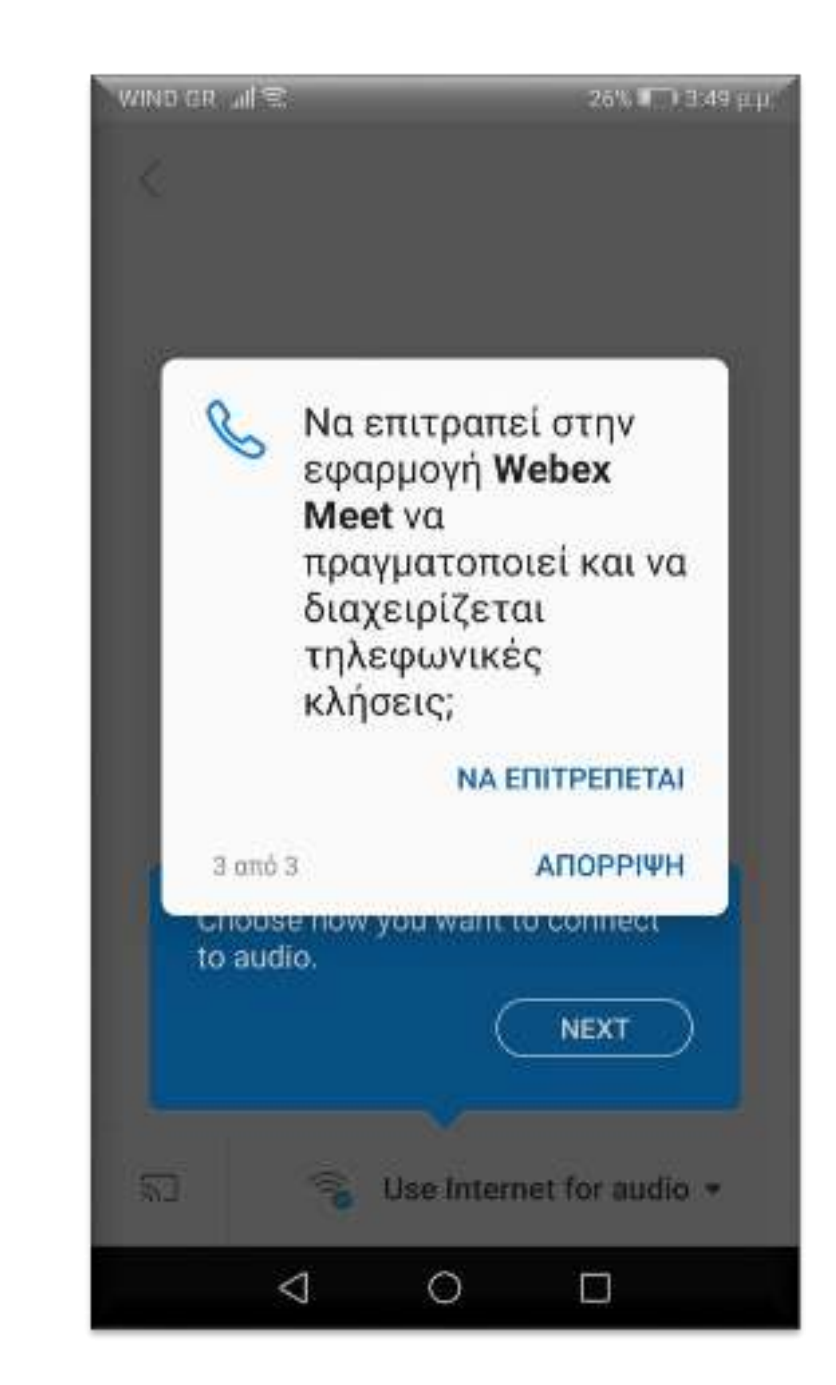

# **ΒΗΜΑ 9** – smartphone - tablet

Τέλος εμφανίζεται η οθόνη όπως στα δεξιά σας και πατάμε **JOIN.**

Είμαστε έτοιμοι να μπούμε στην τάξη του κ. **Δημητρίου**.

*- - Χρήσιμη συμβουλή - - Για καλύτερη εμφάνιση να κρατάτε το smartphone ή το tablet σε οριζόντια θέση.*

--------------------------------------------------------

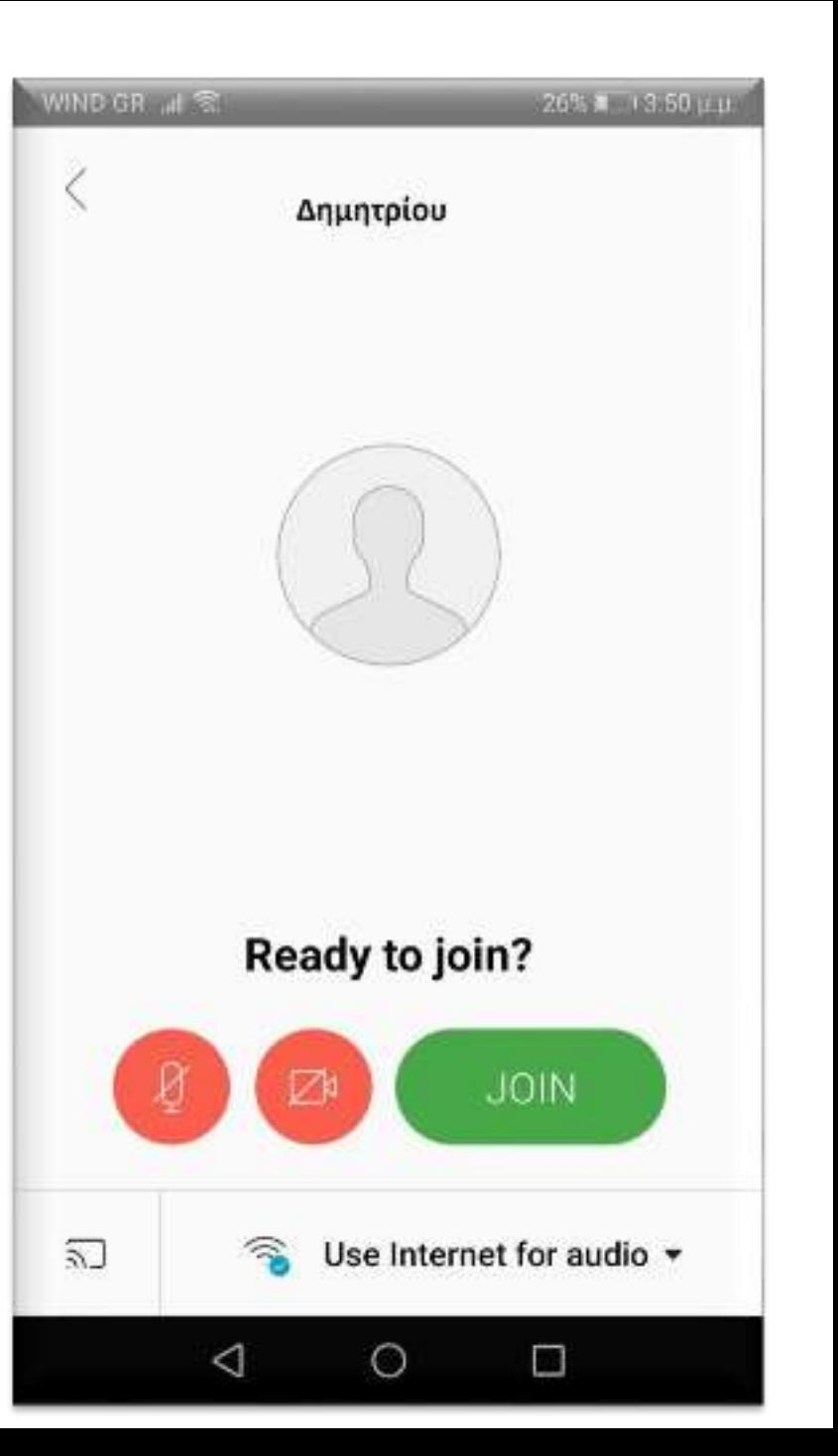

## **ΒΗΜΑ 10** – smartphone - tablet

Οποιαδήποτε άλλη στιγμή θελήσουμε να συνδεθούμε σε τάξη και εμφανιστεί η οθόνη όπως δεξιά, επειδή έχουμε ήδη κάνει εγκατάσταση το app αρκεί να πατήσουμε το κουμπί χαμηλά **Join via installed app**

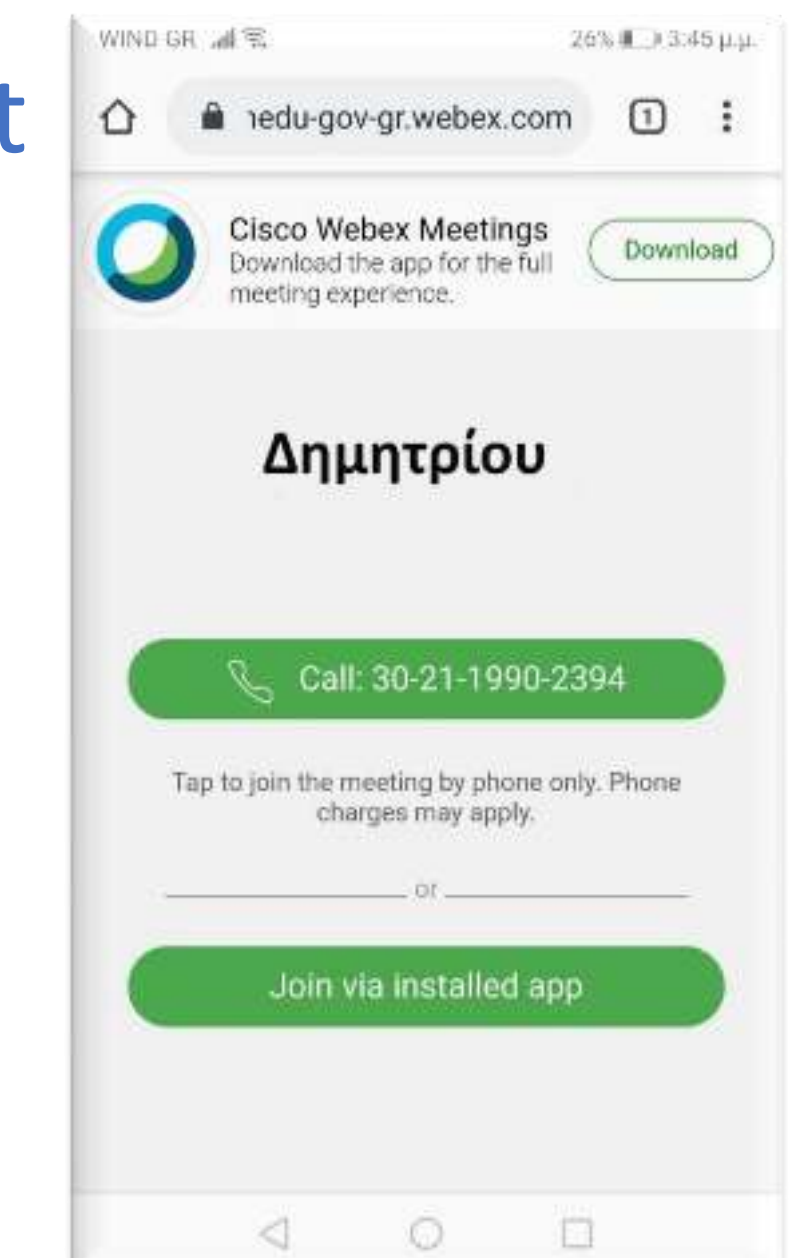

# **Σύνδεση με PC**

## **Υπάρχουν 2 τρόποι για να συνδεθούμε:**

- 1. Με χρήση μόνο του browser (π.χ. Chrome)
- 2. Mε εγκατάσταση του προγράμματος webex.exe το οποίο κατεβάζουμε και κάνουμε εγκατάσταση στο PC (μία φορα γίνεται η εγκατάσταση)

Εμείς σας προτείνουμε να δοκιμάσετε **πρώτα τον 1<sup>ο</sup> τρόπο.**  Αργότερα αφού εξοικειωθείτε ή σε περίπτωση που δεν μπορείτε να μπείτε με τον 1º τρόπο δοκιμάστε τον 2º τρόπο.

# **Σύνδεση με PC**

## **1 ος τρόπος**

Με χρήση μόνο του browser (π.χ. Chrome)

## **ΒΗΜΑ 1** – PC (1ος τρόπος)

Όταν έρθει η ώρα για μάθημα και πατήσουμε το σύνδεσμο για να μπούμε στην τάξη εμφανίζεται η παρακάτω οθόνη. Πατάμε **Ακύρωση** στο παράθυρο **(1)** και επιλέγουμε **Join from your browser (2)**

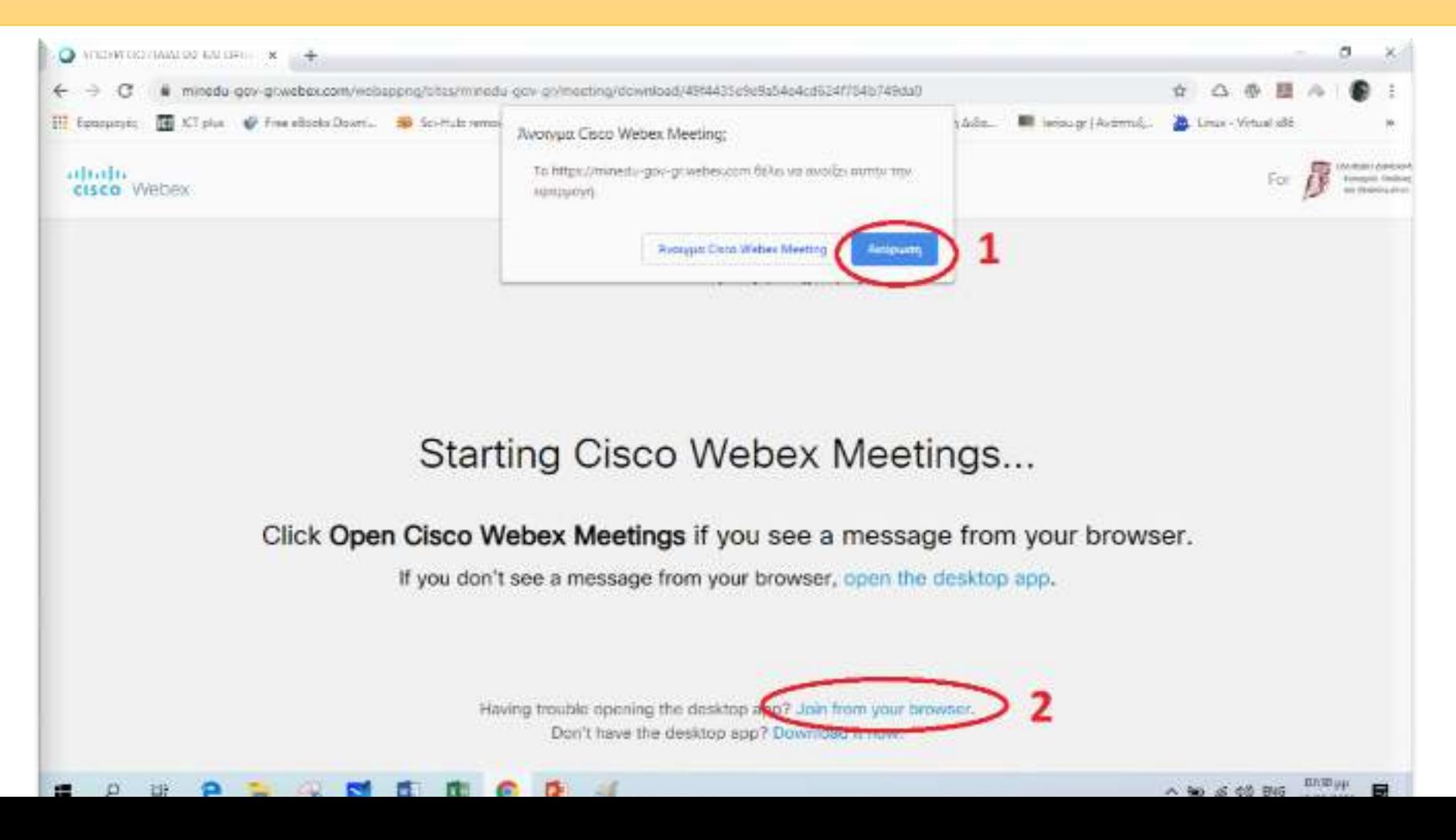

## **ΒΗΜΑ 2** – PC (1 <sup>ος</sup> τρόπος)

Στην επόμενη οθόνη (όπως φαίνεται παρακάτω) εισάγουμε το **ονοματεπώνυμό μας και το e-mail μας**. (π.χ. μαθητής με όνομα **Παπαδόπουλος Δημήτρης** και e-mail **papad@gmail.com**) και πατάμε **Next**- - - - *Το e-mail δεν είναι υποχρεωτικό* - - -

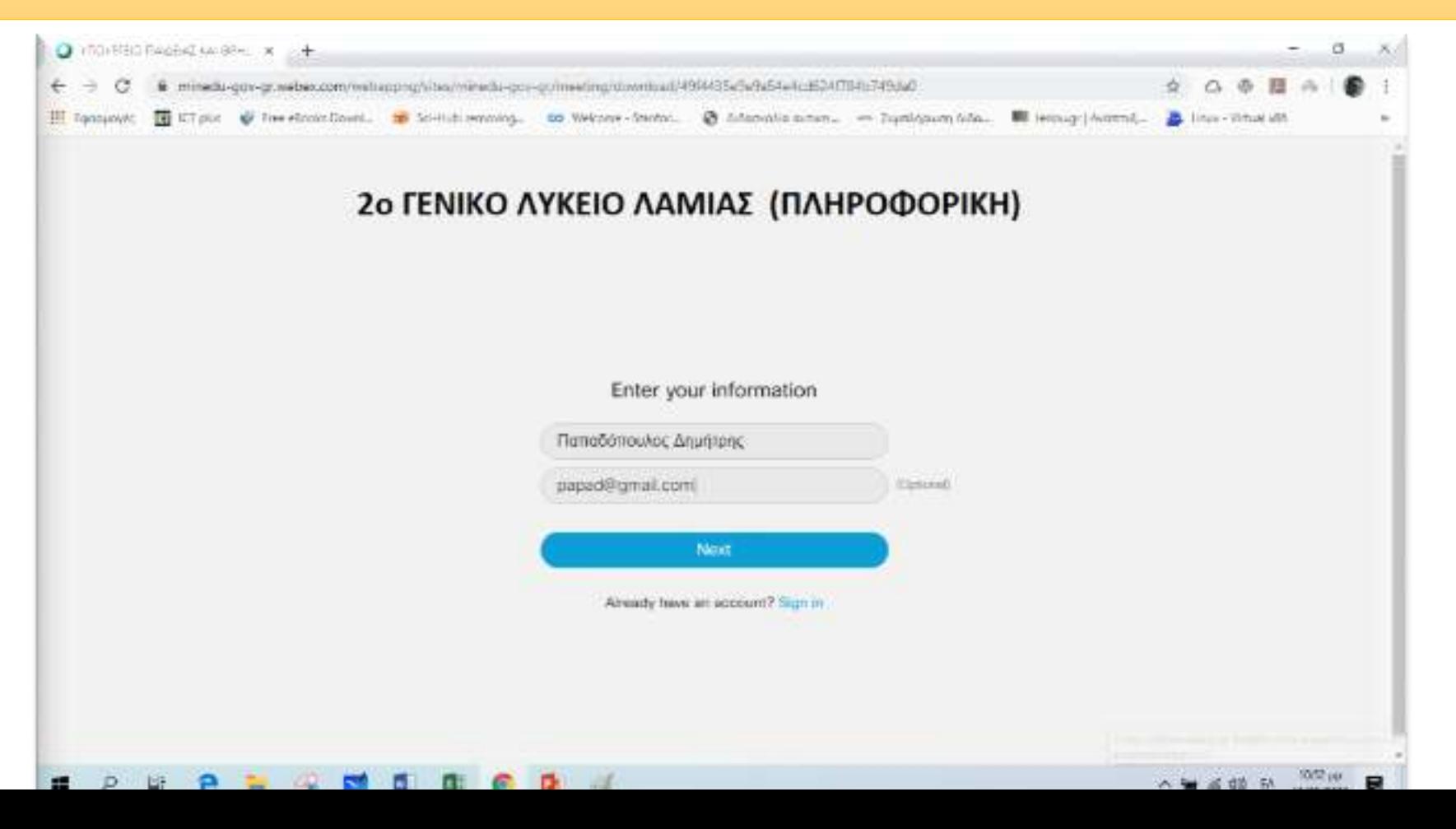

## **ΒΗΜΑ 3** – PC (1 <sup>ος</sup> τρόπος)

Στην επόμενη οθόνη (όπως φαίνεται παρακάτω) πατάμε **Επιτρέπεται (1)** και **Skip (2)**

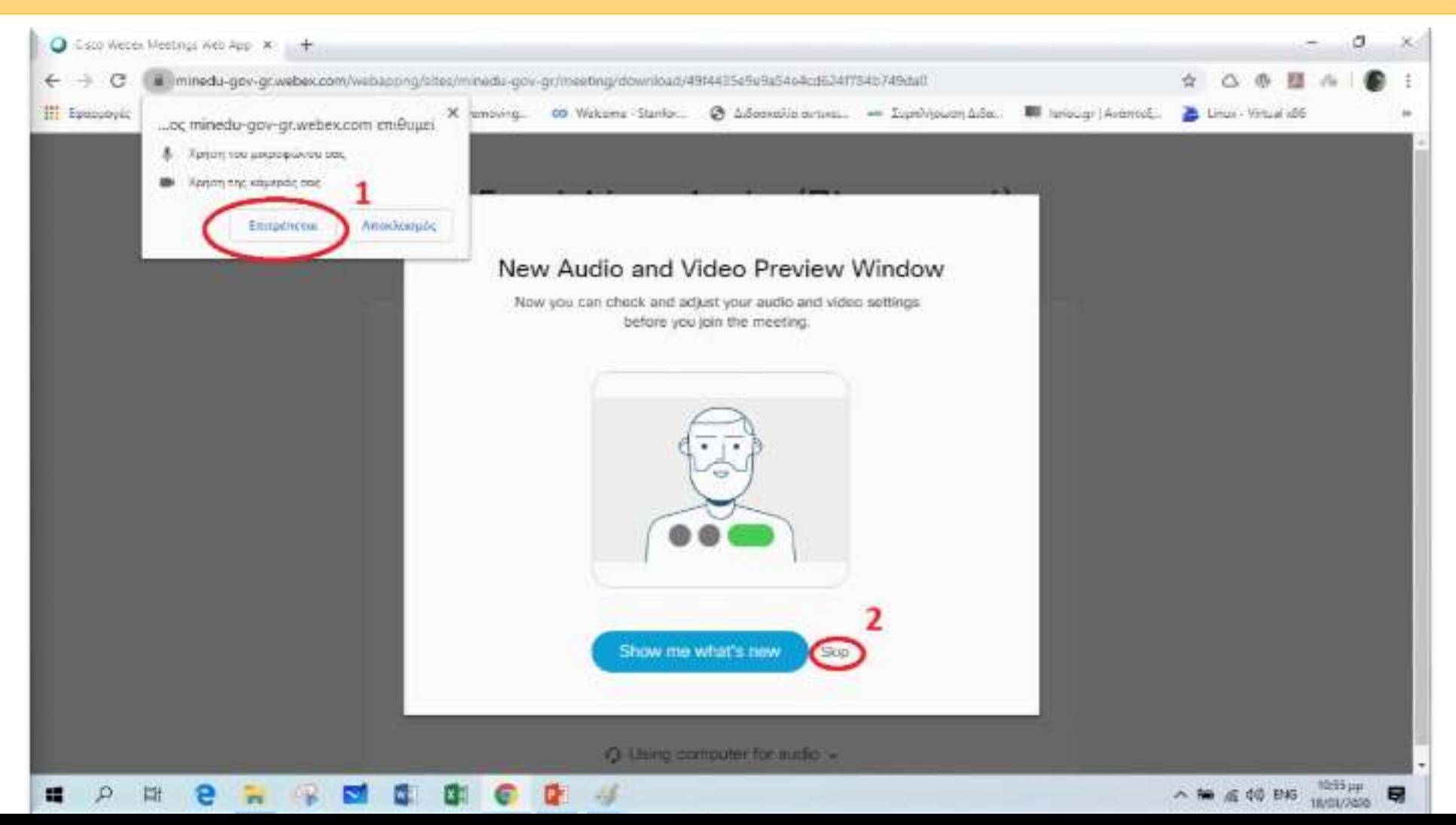

## **ΒΗΜΑ 4** – PC (1 <sup>ος</sup> τρόπος)

Στην επόμενη οθόνη (όπως φαίνεται παρακάτω) πατάμε **Join meeting** και είμαστε έτοιμοι να μπούμε στην «τάξη».

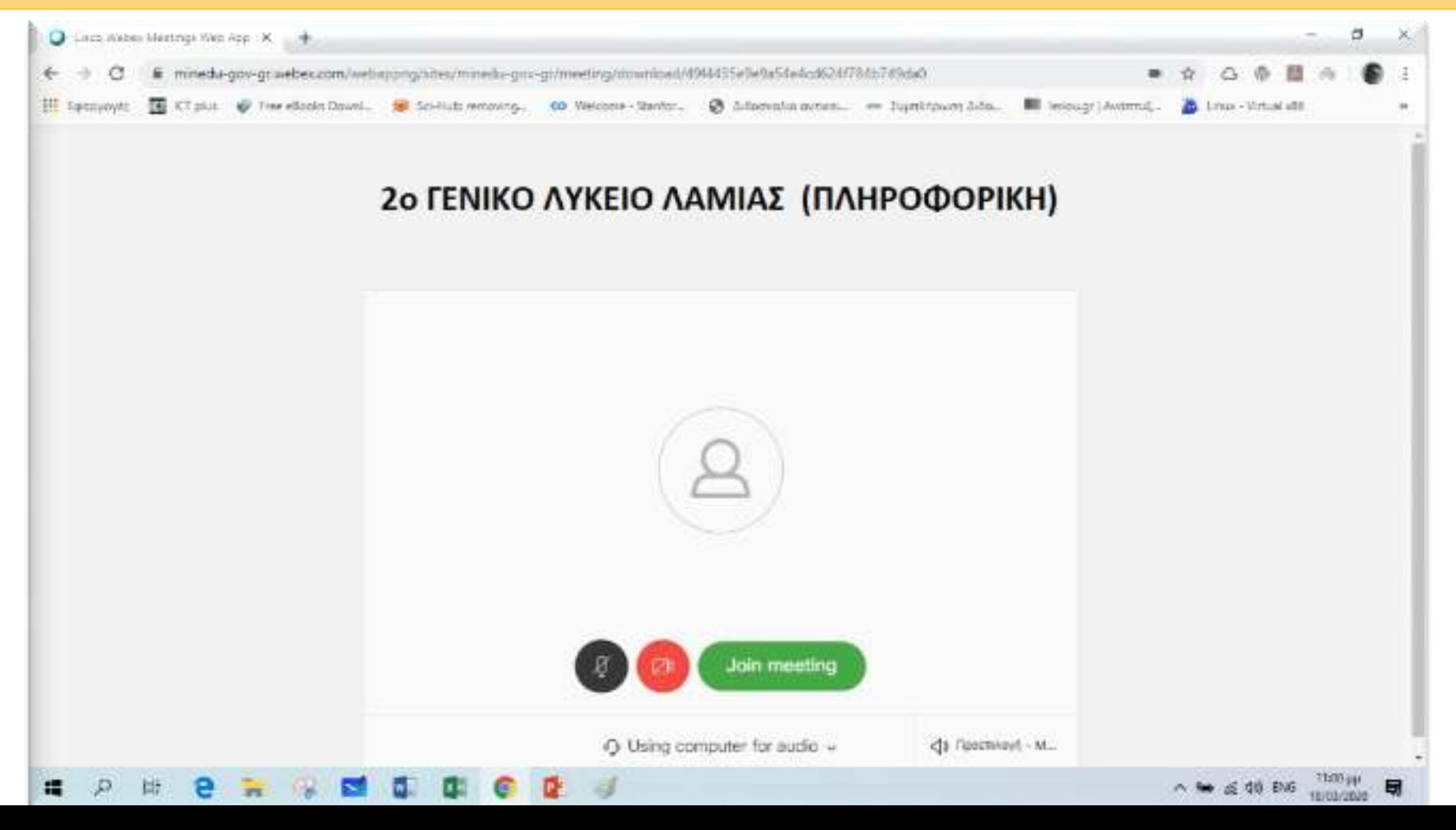

# **Σύνδεση με PC**

## **2 ος τρόπος**

Mε εγκατάσταση του προγράμματος webex.exe το οποίο κατεβάζουμε και κάνουμε εγκατάσταση στο PC. *--- μία φορά γίνεται η εγκατάσταση ---*

## **ΒΗΜΑ 1** – PC (2 <sup>ος</sup> τρόπος)

Όταν πατήσουμε το σύνδεσμο για να μπούμε στην τάξη εμφανίζεται η παρακάτω οθόνη. Πατάμε **Download it now**

![](_page_22_Picture_2.jpeg)

## **ΒΗΜΑ 2** – PC (2 <sup>ος</sup> τρόπος)

Όταν ολοκληρωθεί το download **κάτω αριστερά** φαίνεται το αρχείο έτοιμο για εγκατάσταση. Πατάμε για να κάνουμε την εγκατάσταση του **webex.exe**

![](_page_23_Picture_2.jpeg)

## **ΒΗΜΑ 3** – PC (2 <sup>ος</sup> τρόπος)

Κατά τη διάρκεια της εγκατάστασης εμφανίζεται μια οθόνη όπως η παρακάτω. Περιμένουμε να ολοκληρωθεί η εγκατάσταση.

![](_page_24_Picture_2.jpeg)

## **ΒΗΜΑ 4** – PC (2 <sup>ος</sup> τρόπος)

Όταν ολοκληρωθεί η εγκατάσταση εμφανίζεται μια οθόνη όπου πρέπει να εισάγουμε το Ονοματεπώνυμό μας και το e-mail μας (π.χ. μαθητής με όνομα **Παπαδόπουλος Δημήτρης** και e-mail **[papad@gmail.com](mailto:papad@gmail.com)**). Στη συνέχεια πατάμε **Next**

![](_page_25_Picture_2.jpeg)

## **ΒΗΜΑ 5** – PC (2 <sup>ος</sup> τρόπος)

Στην επόμενη οθόνη πατάμε **Join Meeting** και μπαίνουμε στην «τάξη»

![](_page_26_Picture_2.jpeg)

## **ΒΗΜΑ 6** – PC (2 <sup>ος</sup> τρόπος)

Όταν χρειαστεί άλλη στιγμή (π.χ. άλλη μέρα σε άλλο μάθημα) να μπω στην τάξη τότε εμφανίζεται η παρακάτω οθόνη και επειδή έχω κάνει ήδη την εγκατάσταση του προγράμματος πατάω στο Άνοιγμα Cisco Webex Meeting

![](_page_27_Picture_2.jpeg)

## **ΒΗΜΑ 7** – PC (2 <sup>ος</sup> τρόπος)

Αμέσως μετά εμφανίζεται η οθόνη όπου πατάμε **Join meeting** και μπαίνουμε στην «τάξη». Επομένως είναι πιο γρήγορος ο 2<sup>ος</sup> τρόπος – δοκιμάστε τον

![](_page_28_Picture_2.jpeg)